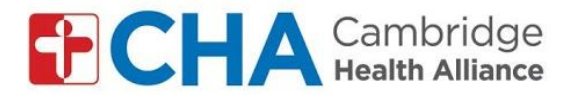

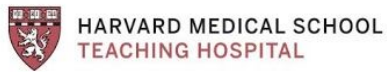

# **Instruções para se inscrever na sua visitas a grupo por vídeo, por smartphone ou tablet:**

## **Antes da sua visita a grupo:**

**Observação:** Para usar o aplicativo Google Meet, é necessário que tenha uma conta no Google. Poderá usar uma conta Google/Gmail já existente ou então criar uma nova conta.

**Antes de entrar na visita a grupo, precisará REMOVER o seu último nome nas suas configurações de conta Google. Ver passos 1 a 8 nas Instruções para se inscrever em visitas a grupo via vídeo por computador: para contas GMAIL**

**Assim que tiver removido seu último nome nas configurações:**

#### **Baixe o aplicativo Google Meet**

- 1. Busque 'google meet' na loja de aplicativos (Apple Store ou Google Play Store)
- 2. Clique em 'baixar' ou 'instalar'
- 3. Faça o login no aplicativo usando seu e-mail do Google

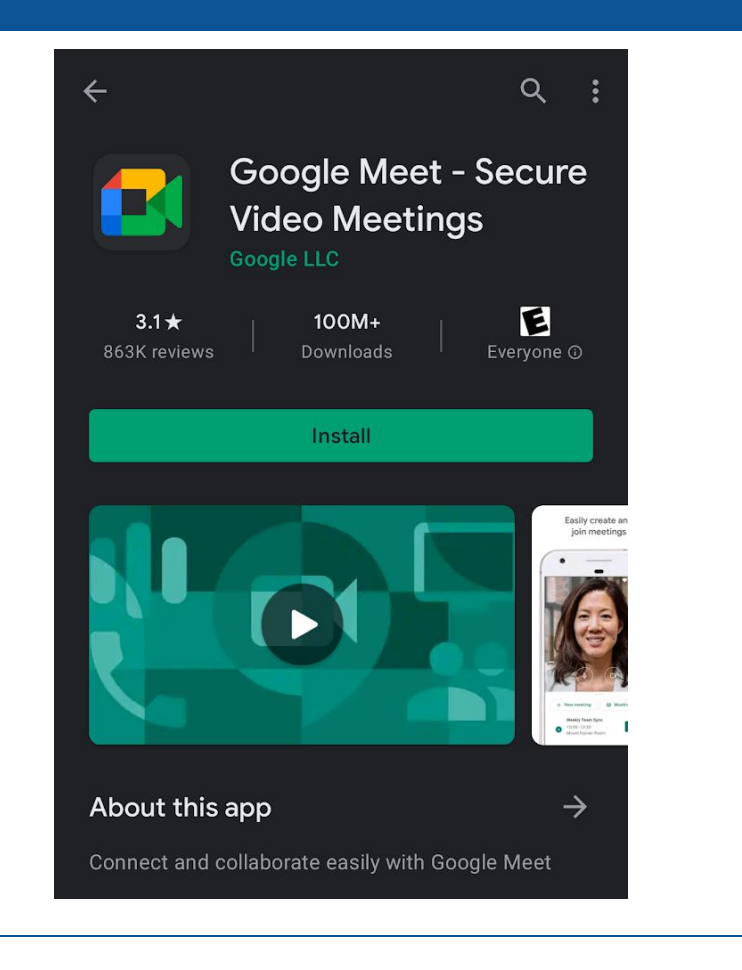

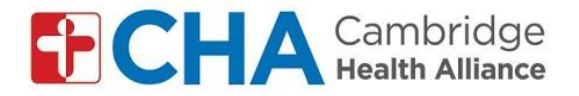

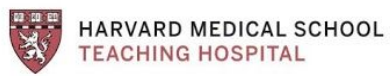

# **No momento da sua visita a grupo: Receberá um e-mail do líder do grupo.** Happening now: Pat Mango is inviting you to a video meeting 4. Abra o e-mail no seu smartphone ou tablet Pat Mango (via Google Meet) <meetings-noreply@google.com> 5. Clique em 'Entre na reunião'to me  $\sim$ M Meet Pat Mango is inviting you to join a video meeting happening now **JOIN MEETING** meet.google.com/bsi-uafa-jkd Dial-in: (US) +1 615-787-8395 PIN: 459 260 003# More numbers

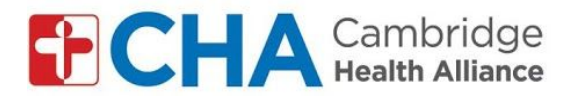

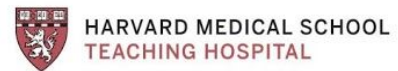

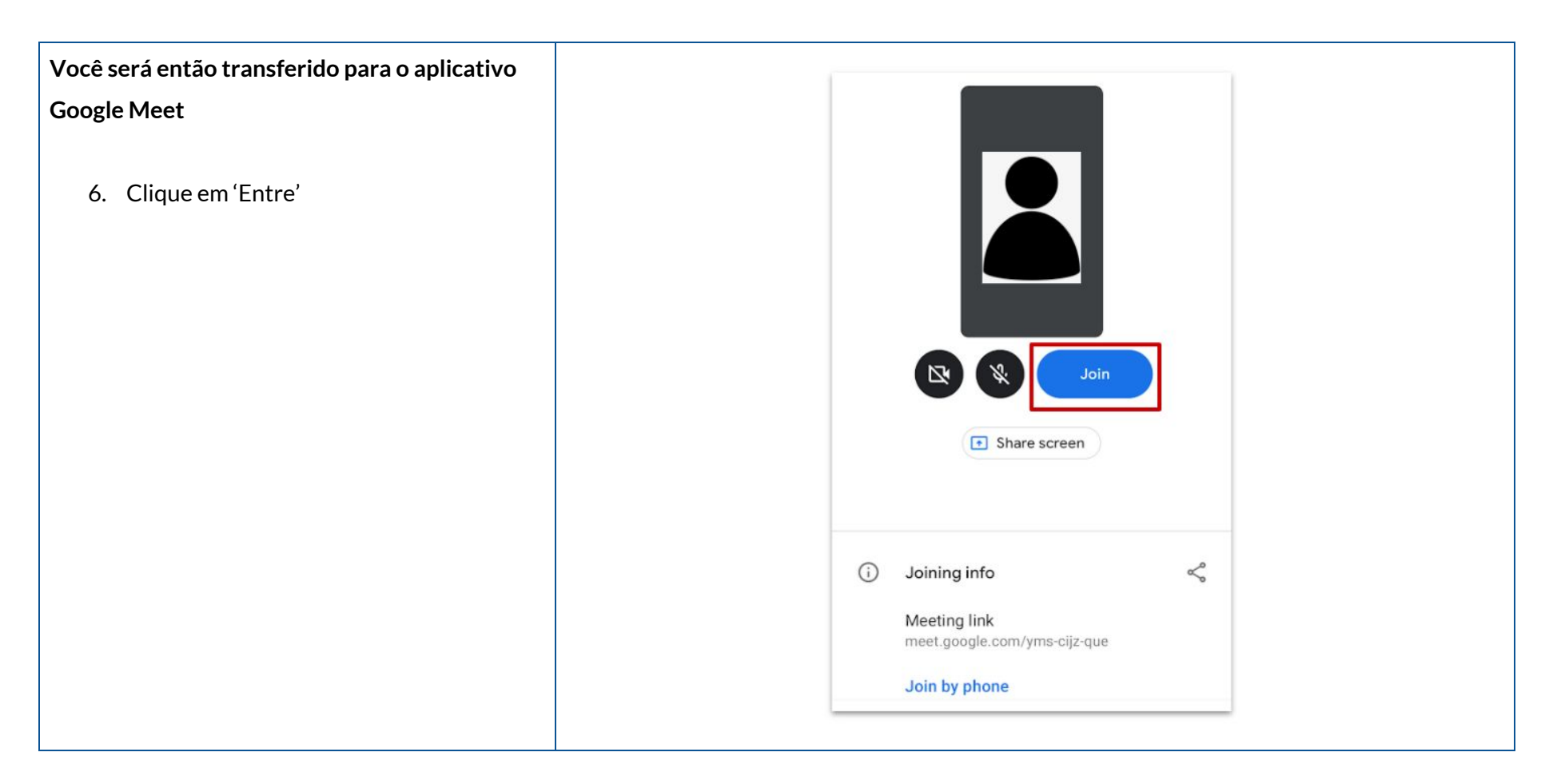

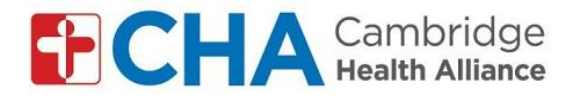

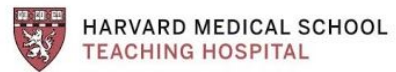

### **Entre na visita a grupo**

- 1. Ajuste a câmara, liga/desliga
- 2. Ajuste o microfone, liga/desliga

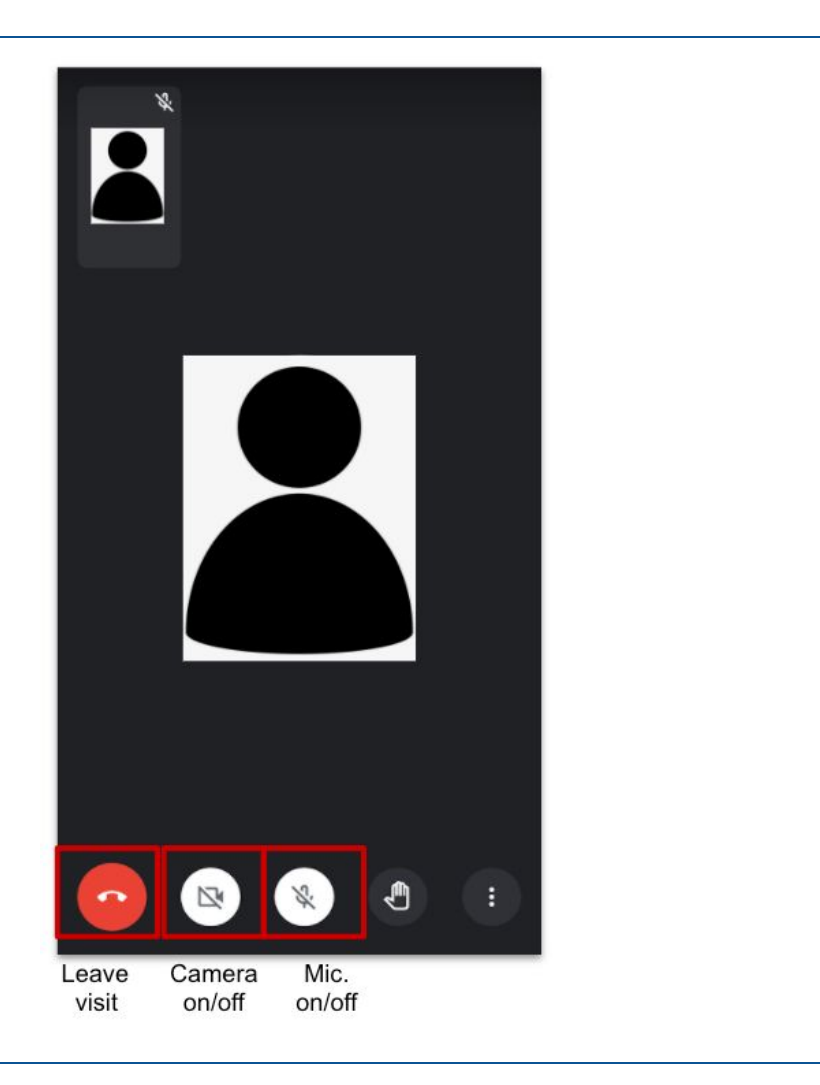